# **Sommario**

### **[Introduzione](#page-2-0)**

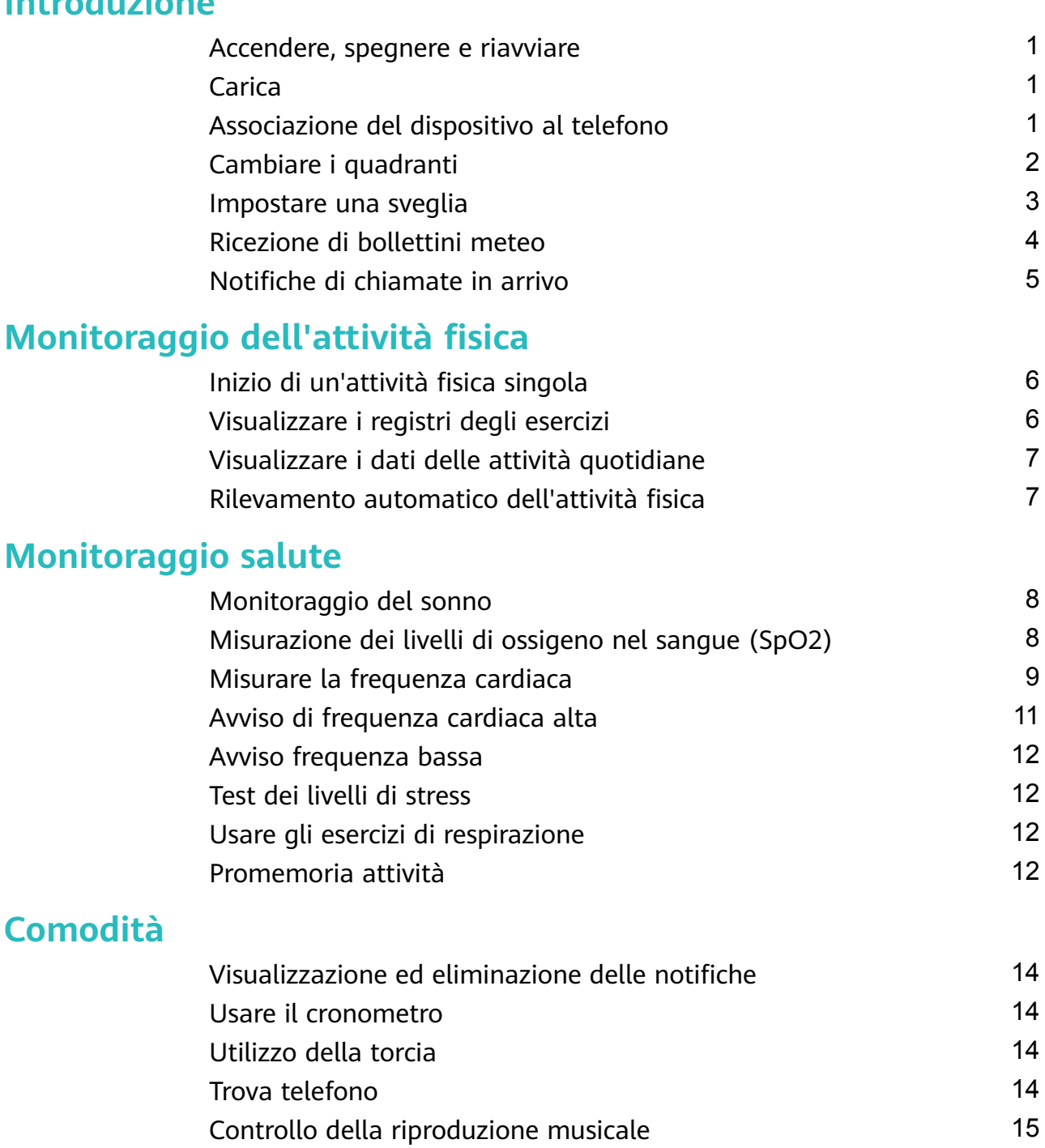

### **[Altre istruzioni](#page-17-0)**

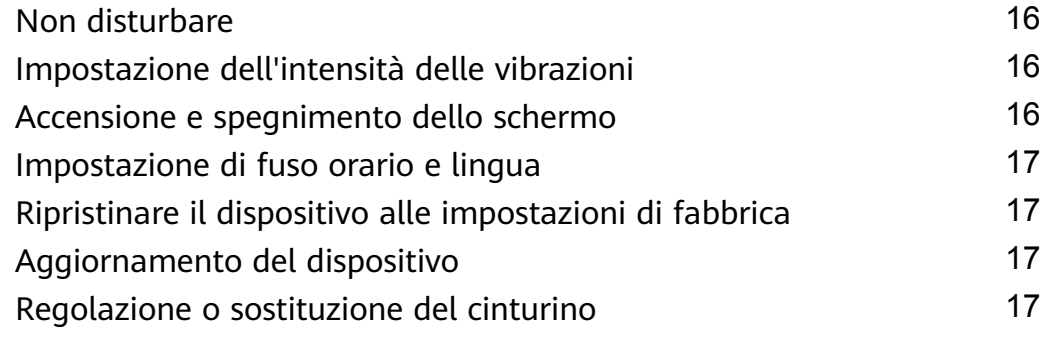

[Otturatore remoto fotocamera](#page-16-0) [15](#page-16-0)

#### Sommario

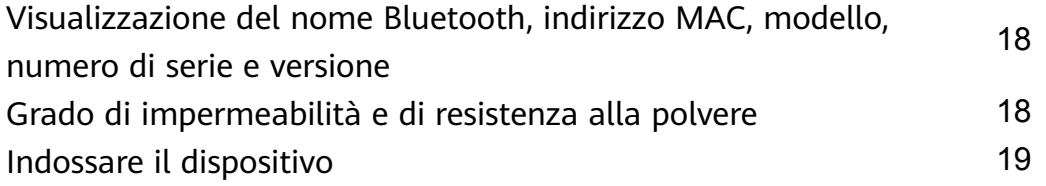

# <span id="page-2-0"></span>**Introduzione**

## **Accendere, spegnere e riavviare**

#### **Accensione**

- Tieni premuto il pulsante di accensione per accendere il dispositivo.
- Il dispositivo si accenderà automaticamente quando lo carichi.
	- Ti verrà chiesto con un messaggio di caricare il dispositivo quando la batteria è estremamente scarica. Il dispositivo si spegnerà automaticamente dopo 2 secondi e non potrai riaccenderlo.

#### **Spegnimento**

- Tieni premuto il tasto laterale per 3 secondi, quindi seleziona **Spegni** per spegnere il dispositivo.
- Sul dispositivo, vai in **Impostazioni** > **Sistema** > **Spegni** per spegnere il dispositivo. **1** Il dispositivo si spegnerà automaticamente se la batteria è scarica.

#### **Riavvio**

- Sul dispositivo, vai in **Impostazioni** > **Sistema** > **Riavvia** per riavviare il dispositivo.
- Tieni premuto il tasto laterale per 3 secondi, quindi seleziona **Riavvia**.

### **Carica**

Collega i contatti di metallo nella base di ricarica a quelli sul retro del dispositivo, quindi posiziona entrambi i dispositivi su una superficie piatta. Collega la base di ricarica all'alimentazione; lo schermo del dispositivo si accenderà e mostrerà il livello della batteria.

- **1** Il dock di ricarica non è resistente all'acqua. Durante la carica asciuga la porta, i contatti in metallo e il dispositivo.
	- **Tempo di carica:** circa 65 minuti per una carica completa.
	- **Visualizzazione del livello della batteria:** scorri verso il basso sulla schermata Home del dispositivo o apri l'app Huawei Health, quindi tocca **Dispositivi** e il telefono connesso.

# **Associazione del dispositivo al telefono**

Dopo l'accensione, il dispositivo sarà in uno stato rilevabile.

- <span id="page-3-0"></span>**1** • Il dispositivo può essere associato solo con telefoni con Android 5.0 o versioni successive oppure iOS 9.0 o versioni successive. Assicurati di aver attivato il Bluetooth sul telefono prima di iniziare l'associazione. In Android 6.0 o versioni successive, attiva i servizi di localizzazione.
	- HwSynergy è supportato dai telefoni Huawei con EMUI 8.1 o versioni successive. Dopo aver toccato **ASSOCIA** nell'app Huawei Health, verrà visualizzata una finestra di dialogo che indica che il telefono supporta HwSynergy. Dopo che il dispositivo è stato associato al telefono, scorri verso il basso sulla barra di stato del telefono o vai in **Impostazioni** > **Bluetooth** sul telefono. Vedrai quindi il nome Bluetooth del dispositivo.

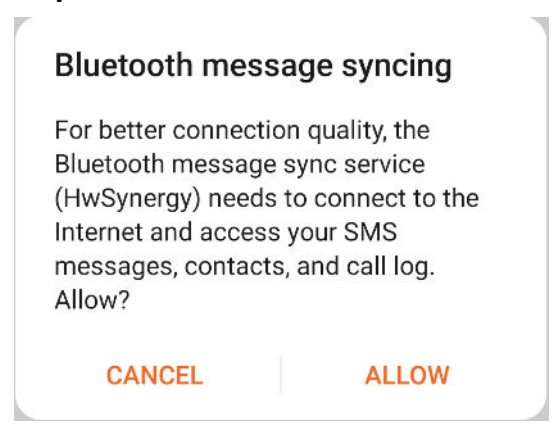

- Quando accendi il dispositivo per la prima volta o lo associ al telefono dopo aver ripristinato le impostazioni di fabbrica, ti verrà chiesto di selezionare la lingua prima dell'associazione. Dopo che i dispositivi sono stati associati, la lingua sul dispositivo sarà uguale con quella sul telefono.
- **1** Scarica la versione più recente dell'app Huawei Health da AppGallery.
- **2** Apri l'app Huawei Health, vai in **Dispositivi** > **AGGIUNGI** > **Smart watch**, quindi seleziona il nome del tuo dispositivo.
- **3** Tocca **ASSOCIA**, tocca il nome Bluetooth corretto e il dispositivo e il telefono si connetteranno automaticamente.
- **4** Il dispositivo vibrerà quando riceverà una richiesta di associazione. Tocca per confermare l'associazione.
	- Lo schermo del dispositivo mostrerà un'icona una volta completata l'associazione. Ci vorranno circa 2 secondi per sincronizzare le informazioni importanti dal telefono (come data e ora).
		- Lo schermo del dispositivo visualizzerà un'icona diversa per informarti che l'associazione non è riuscita, quindi tornerà alla schermata di avvio dopo 2 secondi.

### **Cambiare i quadranti**

• Metodo 1: Tocca e tieni premuta la schermata Home finché il dispositivo non vibra e scorri le anteprime. Tocca un quadrante per applicarlo.

- <span id="page-4-0"></span>• Metodo 2: Sul dispositivo, vai in **Impostazioni** > **Display** > **Quadrante**, tocca il quadrante del dispositivo che preferisci e installalo.
- Metodo 3: Apri l'app Huawei Health, vai in **Dispositivi** > **Quadrante** > **Altro** e tocca **INSTALLA** sotto il quadrante che preferisci. Il quadrante verrà automaticamente sostituito con quello scelto una volta installato. In alternativa, tocca un quadrante installato e tocca **IMPOSTA COME PREDEFINITO** per impostare il quadrante corrente come desiderato.
	- Questa funzione potrebbe non essere supportata nel tuo paese, contatta il Servizio clienti ufficiale per ottenere maggiori dettagli.

### **Impostare una sveglia**

#### **Metodo 1: Imposta una sveglia intelligente o per eventi utilizzando il dispositivo.**

- **1** Sul dispositivo, accedi all'elenco delle app, tocca **Sveglia** e tocca **per aggiungere** sveglie.
- **2** Imposta l'ora della sveglia e il ciclo di ripetizione, poi tocca **OK**. Se non imposti il ciclo di ripetizione, la sveglia si attiva una sola volta per impostazione predefinita.
- **3** Tocca Imposta sveglia per modificare l'ora della sveglia, ripetere il ciclo o eliminare la sveglia. Puoi eliminare solo le sveglie degli eventi.

#### **Metodo 2: Imposta una sveglia intelligente o per eventi utilizzando l'app Huawei Health.**

#### **Impostazione di una sveglia intelligente:**

- **1** apri l'app Huawei Health, accedi alla schermata delle impostazioni del dispositivo, vai in **Sveglia > SVEGLIA INTELLIGENTE**.
- **2** Imposta l'ora della sveglia, la sveglia intelligente e il ciclo di ripetizione.
- **3** Tocca **√** nell'angolo in alto a destra (dispositivi Android) o **Salva** (dispositivi iOS).
- **4** Nella schermata Home dell'app Huawei Health, scorri verso il basso per assicurarti che la sveglia sia sincronizzata con il dispositivo.
- **5** Tocca una sveglia che hai impostato per modificare l'ora della sveglia, l'ora della sveglia intelligente e il ciclo di ripetizione.

#### **Impostazione di una sveglia evento:**

- **1** Apri l'app Huawei Health, accedi alla schermata delle impostazioni del dispositivo, vai in **Sveglia > SVEGLIE EVENTO**.
- **2** Tocca **Aggiungi** per impostare l'ora della sveglia, la sveglia intelligente e il ciclo di ripetizione.
- **3** Tocca **√** nell'angolo in alto a destra (dispositivi Android) o **Salva** (dispositivi iOS).
- **4** Nella schermata Home dell'app Huawei Health, scorri verso il basso per assicurarti che la sveglia sia sincronizzata con il dispositivo.
- **5** Tocca Imposta sveglia per modificare l'ora della sveglia, ripetere il ciclo o eliminare la sveglia.
- <span id="page-5-0"></span>• Le sveglie evento vengono sincronizzate tra il dispositivo e l'app Huawei Health.
	- Per impostazione predefinita è presente una sola sveglia intelligente. Non è possibile aggiungerne altre o eliminare la sveglia intelligente. Puoi impostare fino a cinque sveglie evento.
	- La sveglia intelligente potrebbe vibrare in anticipo se rileva che ti sei svegliato prima che la sveglia sia impostata per attivarsi usando **HUAWEI TruSleepTM**. Se **HUAWEI TruSleepTM** non è attivato, la sveglia intelligente vibrerà in anticipo se rileva che non sei più in sonno profondo o sei già sveglio.
	- Quando la sveglia vibra, tocca (6), scorri verso destra o premi il tasto laterale del

dispositivo per posporla (per 10 minuti). Tocca  $\mathbf{X}$  per fermare la sveglia. La sveglia si interromperà da sola se è stata ripetuta tre volte e non è stata eseguita nessuna altra operazione per un minuto.

• Attualmente, solo le sveglie impostate sui telefoni con EMUI 8.1/Magic UI 2.0 o versioni successive possono essere sincronizzate con il dispositivo.

# **Ricezione di bollettini meteo**

#### **Attivazione dei bollettini meteo**

Apri l'app Huawei Health, vai alla schermata delle impostazioni del dispositivo, tocca **Bollettini meteo** e attiva **Bollettini meteo**, quindi seleziona l'unità di temperatura che preferisci.

#### **Visualizzazione dei bollettini meteorologici inviati**

Metodo 1: Visualizza le informazioni meteo sulla schermata meteo

Scorri verso destra sullo schermo fino a trovare la schermata meteo; potrai controllare la tua posizione, le ultime previsioni meteorologiche, la temperatura, la qualità dell'aria e altro ancora.

Metodo 2: Visualizza le informazioni meteo su un quadrante in grado di visualizzare i dati meteo

Assicurati di utilizzare un tema del dispositivo che visualizzi il meteo dalla schermata Home. Una volta impostato, sarai in grado di vedere i bollettini meteo aggiornati sul dispositivo.

Metodo 3: Visualizza le informazioni meteo nell'app Meteo

Premi il tasto laterale del dispositivo per accedere all'elenco delle app, scorri sullo schermo fino a trovare Meteo, quindi lo schermo visualizzerà informazioni come la tua posizione, le informazioni meteo, la temperatura e la qualità dell'aria. Scorri verso l'alto o verso il basso sullo schermo per visualizzare le previsioni del tempo per le sei ore successive e per i cinque giorni successivi. Questa funzione richiede un dispositivo Android.

- <span id="page-6-0"></span> $\bullet$   $\bullet$  Assicurati che GPS e posizione siano attivati nell'area notifiche del telefono e che Huawei Health abbia l'autorizzazione per la posizione. Le aree più aperte sono migliori per ottenere un segnale GPS.
	- Per le versioni precedenti a EMUI 9.0, seleziona **GPS, Wi-Fi e reti mobili** o **Wi-Fi e reti mobili** come modalità di posizionamento invece di **Usa solo GPS**.
	- $\cdot$  Le informazioni meteo visualizzate sul dispositivo potrebbero differire leggermente da quelle visualizzate sul telefono, poiché le informazioni vengono raccolte da diversi fornitori di servizi meteo.

### **Notifiche di chiamate in arrivo**

Quando il dispositivo è connesso al telefono e lo indossi correttamente, lo schermo del dispositivo si accenderà e vibrerà per avvisarti di eventuali chiamate in arrivo.

- Puoi rifiutare le chiamate utilizzando il dispositivo.
- Se non indossi il dispositivo, il suo schermo si illuminerà solo quando c'è una chiamata in arrivo e non vibrerà.
- Se la chiamata viene persa, il dispositivo vibrerà e lo schermo si accenderà per avvisarti della chiamata.

# <span id="page-7-0"></span>**Monitoraggio dell'attività fisica**

# **Inizio di un'attività fisica singola**

#### **Iniziare un'attività fisica sul dispositivo**

- **1** Sul dispositivo, accedi all'elenco delle app e tocca **Allenamento**.
- **2** Scorri verso l'alto o verso il basso e seleziona il tipo o i corsi di attività fisica preferiti.
- **3** Tocca l'icona dell'attività fisica per iniziare l'attività fisica.
	- **1** Tocca Aggiungi per aggiungere altre modalità di attività fisica.
		- Tocca **O** per impostare un obiettivo di allenamento per distanza, tempo, calorie o imposta l'obiettivo su Nessuno. Puoi anche impostare promemoria per l'intervallo e la frequenza cardiaca. Puoi anche rimuovere l'attività fisica dall'elenco.
		- Quando lo schermo è acceso, premi il tasto laterale del dispositivo per mettere in

pausa l'attività fisica. Tocca **per riprendere l'attività fisica e tocca** per per terminare l'attività fisica.

#### Iniziare un'attività fisica tramite l'app Huawei Health

- **1** Seleziona il tuo tipo di attività fisica preferito nella schermata Esercizio nell'app Huawei Health.
- **2** Tocca il cerchio per iniziare l'attività fisica.
- $\bullet$   $\bullet$  Il dispositivo inizierà l'attività fisica nello stesso momento in cui viene avviata una corsa all'aperto, una corsa al chiuso, una camminata o un allenamento in bicicletta nell'app Huawei Health.
	- Durante un'attività fisica, i dati come la durata e la distanza verranno visualizzati sia nell'app Huawei Health che sul dispositivo.
	- Se la distanza o il tempo di attività fisica è troppo breve, i risultati non verranno registrati.
	- Per evitare di scaricare la batteria, assicurati di tenere premuta l'icona di arresto dopo un'attività fisica per terminarla.

# **Visualizzare i registri degli esercizi**

#### **Visualizzazione dei registri**

- **1** Accedi all'elenco delle app e seleziona **Record allenamento**.
- **2** Seleziona il registro dell'attività fisica e i dettagli che desideri visualizzare.

<span id="page-8-0"></span>**1** Il dispositivo mostrerà diversi tipi di dati per attività fisiche diverse.

#### **Visualizzazione dei registri nell'app Huawei Health**

Apri l'app Huawei Health e vai in **Salute** > **Record allenamento** per visualizzare i registri dettagliati degli esercizi.

### **Visualizzare i dati delle attività quotidiane**

Indossa il dispositivo correttamente e questo registrerà automaticamente i dati delle tue attività, inclusi il conteggio dei passi, la distanza dell'attività fisica e le calorie bruciate.

#### **Metodo 1: Visualizzare i dati sulle attività sul dispositivo.**

Sul dispositivo, accedi all'elenco delle app e tocca **Registri attività**. Potrai quindi visualizzare i dati tra cui il conteggio dei passi, le calorie bruciate, la distanza di attività fisica, l'attività di intensità da moderata ad alta e le ore di attività.

#### **Metodo 2: Visualizzare i dati sulle attività nell'app Huawei Health.**

Puoi visualizzare i dati delle tue attività nella schermata Home dell'app Huawei Health o nella schermata delle impostazioni del dispositivo.

- Per visualizzare i dati delle tue attività all'interno dell'app Huawei Health, assicurati che il dispositivo sia connesso al telefono tramite l'app Huawei Health.
	- I dati dell'attività sportiva vengono reimpostati ogni giorno a mezzanotte.

### **Rilevamento automatico dell'attività fisica**

Il dispositivo può rilevare automaticamente lo stato dell'attività fisica. Dopo aver attivato **Rilevamento automatico allenamenti** andando in **Impostazioni** > **Impostazioni allenamento** sul dispositivo, questo ti ricorderà di iniziare a registrare l'allenamento quando rileva un aumento dell'attività. Puoi scegliere di ignorare o avviare la registrazione della sessione di attività fisica. Attualmente, questa funzione può rilevare le attività fisiche di corsa, ellittica e vogatore.

# <span id="page-9-0"></span>**Monitoraggio salute**

## **Monitoraggio del sonno**

Il dispositivo misura i dati del sonno dalle 20:00 alle 20:00 del giorno seguente (24 ore in totale). Ad esempio, se dormi per 11 ore dalle 19:00 alle 06:00, il dispositivo conterà il tempo per cui hai dormito prima delle 20:00 come relativo al primo giorno e il resto del tempo per cui hai dormito come relativo al secondo giorno.

Il dispositivo terrà traccia del sonno utilizzando il metodo tradizionale se non è stato attivato **HUAWEI TruSleep<sup>™</sup>.** Quando indossi il dispositivo durante il sonno, questo identificherà le diverse fasi del sonno, incluso il momento in cui ti addormenti, ti svegli e entri o esci dal sonno profondo e dal sonno leggero, e sincronizzerà i dati corrispondenti con l'app Huawei Health.

Per attivare **HUAWEI TruSleepTM**, in Huawei Health vai alla schermata delle impostazioni del dispositivo, quindi vai in **Monitoraggio salute** > **HUAWEI TruSleepTM**, quindi attiva **HUAWEI TruSleepTM**. Quando è attivato, il dispositivo è in grado di riconoscere con precisione quando ti addormenti, ti svegli e se sei in sonno profondo o sonno in fase REM e ti fornisce analisi e suggerimenti sulla qualità del sonno per aiutarti a comprenderla e migliorarla.

Visualizzazione dei dati sul sonno:

- Accedi all'elenco delle app del dispositivo, scorri sullo schermo e tocca **Sonno**, quindi potrai visualizzare i dati, inclusi la durata del sonno e dei pisolini. Qualsiasi periodo di sonno durante il giorno verrà visualizzato alla voce Pisolini.
- Apri l'app Huawei Health e tocca **Sonno** per visualizzare le statistiche sul sonno giornaliero, settimanale, mensile e annuale.

# **Misurazione dei livelli di ossigeno nel sangue (SpO2)**

#### **Misurazione manuale dei livelli di ossigeno nel sangue (SpO2)**

Sul dispositivo, accedi all'elenco delle app e tocca **SpO2** per avviare una misurazione dei livelli di SpO<sub>2</sub>. Quando è visualizzato Misurazione sullo schermo, la misurazione è completata.

#### **Misurazione automatica SpO<sup>2</sup>**

- **1** Aggiorna il dispositivo e l'app Health all'ultima versione.
- **2** Apri Huawei Health, tocca **Dispositivi** e il nome del dispositivo, quindi vai in **Monitoraggio della salute** > **Misurazione automatica SpO2** e attiva **Misurazione automatica SpO2**. Il dispositivo misura e registra automaticamente i livelli di SpO2 quando rileva che sei fermo.
- <span id="page-10-0"></span>**3** Tocca **Avviso SpO2 basso** per impostare il limite inferiore dei livelli di SpO<sub>2</sub> e ricevere un avviso se non stai dormendo.
	- $\bullet\cdot\;$  La misurazione verrà interrotta se scorri verso destra sullo schermo dell'orologio, se ricevi una chiamata in arrivo o se viene attivata una sveglia.
		- Per risultati più accurati, ti consigliamo di attendere da tre a cinque minuti dopo aver indossato il dispositivo prima di misurare i livelli di SpO $_2$ .
		- Non muoverti e indossa il dispositivo allacciandolo saldamente durante la misurazione, ma non indossarlo direttamente sopra l'articolazione del polso. Assicurati che il sensore di frequenza cardiaca sia a contatto con la pelle e che non ci siano oggetti estranei tra la pelle e il dispositivo. Anche lo schermo deve rimanere rivolto verso l'alto.
		- Questa misurazione può essere influenzata anche da alcuni fattori esterni come basse temperature ambientali, movimenti del braccio o presenza di tatuaggi sul braccio.
		- I risultati della misurazione sono solo di riferimento e non sono intesi per uso medico.

### **Misurare la frequenza cardiaca**

#### **Misurazione singola della frequenza cardiaca**

- **1** Apri l'app Huawei Health, vai alla schermata delle impostazioni del dispositivo, vai in **Monitoraggio salute** > **Monitoraggio continuo della frequenza cardiaca**, quindi disattiva **Monitoraggio continuo della frequenza cardiaca**.
- **2** Quindi, sul dispositivo, accedi all'elenco delle app e seleziona **Frequenza cardiaca** per misurare la frequenza cardiaca.

#### **Monitoraggio continuo della frequenza cardiaca**

- **1** Apri l'app Huawei Health, vai alla schermata delle impostazioni del dispositivo, vai in **Monitoraggio salute** > **Monitoraggio continuo della frequenza cardiaca** e attiva **Monitoraggio continuo della frequenza cardiaca**.
- **2** Visualizzare la frequenza cardiaca:
	- sul dispositivo, accedi all'elenco delle app e seleziona **Frequenza cardiaca** per visualizzare la frequenza cardiaca.
	- In alternativa, apri l'app Huawei Health, vai in **Personale** > **I miei dati** > **MISURAZIONI DI SALUTE** > **Frequenza cardiaca** per visualizzare la frequenza cardiaca.
- $\bullet$   $\bullet$  Il dispositivo può visualizzare la frequenza cardiaca corrente, il grafico della frequenza cardiaca del giorno corrente, l'intervallo di frequenza cardiaca del giorno corrente, la frequenza cardiaca a riposo e la zona di frequenza cardiaca.
	- Aggiungi **Frequenza cardiaca** ai preferiti sul dispositivo o aggiungi la scheda della frequenza cardiaca alla schermata **Salute** dell'app Huawei Health.
	- Attivando il **Monitoraggio continuo della frequenza cardiaca** nell'app Huawei Health, il dispositivo può regolare la frequenza di monitoraggio in base allo stato dell'attività fisica e fornire un monitoraggio della frequenza cardiaca 24/7.

#### **Misurazione della frequenza cardiaca a riposo**

La frequenza cardiaca a riposo è un indicatore generale della salute cardiaca e si riferisce alla frequenza cardiaca misurata in condizioni di quiete, da fermi e da svegli. Il momento migliore per misurare la frequenza cardiaca a riposo è al mattino, appena svegli.

Apri l'app Huawei Health, vai alla schermata delle impostazioni del dispositivo, vai in **Monitoraggio salute** > **Monitoraggio continuo della frequenza cardiaca** e attiva **Monitoraggio continuo della frequenza cardiaca**. Il dispositivo inizierà quindi a misurare automaticamente la frequenza cardiaca a riposo.

- Se disattivi **Monitoraggio continuo della frequenza cardiaca** dopo aver controllato la frequenza cardiaca a riposo, il relativo valore visualizzato all'interno dell'app Huawei Health non varierà.
	- I dati sulla frequenza cardiaca a riposo sul dispositivo verranno eliminati automaticamente alle 12:00.
	- Se viene visualizzato "--" come lettura della frequenza cardiaca a riposo, questo indica che il dispositivo non è stato in grado di misurarla.
	- Il dispositivo non è in grado di rilevare con precisione il momento perfetto per misurare la frequenza cardiaca a riposo. Pertanto, potrebbe non essere visualizzato sempre all'interno dell'app e variare leggermente rispetto al valore effettivo.

#### **Misurazione della frequenza cardiaca durante un allenamento**

Durante un allenamento, il dispositivo è in grado di mostrare la frequenza cardiaca in tempo reale e la zona di frequenza cardiaca, segnalando quando la frequenza supera il limite massimo. Per risultati migliori durante l'allenamento, ti consigliamo di scegliere l'attività fisica in base alla tua zona di frequenza cardiaca.

• Per impostare la zona di frequenza cardiaca, apri l'app Huawei Health, vai in **Personale > Impostazioni > Limite di frequenza cardiaca**, quindi imposta **Metodo di calcolo** in **IMPOSTA ZONE DI FREQUENZA CARDIACA** su **Percentuale frequenza cardiaca massima** o **Percentuale HRR**.

- <span id="page-12-0"></span>• Se viene selezionato Percentuale frequenza cardiaca massima come metodo di calcolo, la zona di frequenza cardiaca per diversi tipi di attività fisica (Estrema, Anaerobica, Aerobica, Brucia grassi e Riscaldamento) verrà calcolata in base alla frequenza cardiaca massima (per impostazione predefinita "220 - età").
	- Se viene selezionata la percentuale HRR come metodo di calcolo, l'intervallo della frequenza cardiaca per diversi tipi di attività fisica (Anaerobica avanzata, Anaerobica di base, Acido lattico, Aerobica avanzata e Aerobica di base) verrà calcolato in base alla riserva frequenza cardiaca (HRmax - HRrest).

• Misurazione della frequenza cardiaca durante un allenamento: Puoi visualizzare la frequenza cardiaca corrente sul dispositivo quando inizi un'attività fisica.

- $\bullet$   $\bullet$  Dopo aver terminato l'attività fisica, nella schermata risultati attività fisica è possibile controllare la frequenza cardiaca media e massima, nonché la zona di frequenza cardiaca.
	- La frequenza cardiaca non verrà visualizzata se allontani il dispositivo dal polso durante l'attività fisica. Tuttavia, il dispositivo continuerà a monitorare la frequenza cardiaca per qualche istante. La misurazione riprenderà quando indosserai di nuovo il dispositivo.
	- Il dispositivo registra la frequenza cardiaca quando l'hai connesso al telefono e hai avviato una sessione di attività fisica nell'app Huawei Health.
	- Apri l'app Huawei Health per visualizzare il grafico della frequenza cardiaca per ogni attività fisica, la frequenza cardiaca massima o la frequenza cardiaca media.

### **Avviso di frequenza cardiaca alta**

Se stai riposando o dormendo e la tua frequenza cardiaca ha superato il limite per 10 minuti consecutivi, il dispositivo vibrerà una volta e visualizzerà un messaggio che ti informa che la tua frequenza cardiaca è troppo alta. Puoi scorrere verso destra sullo schermo o premere il tasto laterale per eliminare il messaggio. Procedi come segue per impostare il tuo limite di frequenza cardiaca alta:

- **1** apri l'app Huawei Health, vai alla schermata delle impostazioni del dispositivo, quindi tocca **Monitoraggio salute** > **Monitoraggio continuo della frequenza cardiaca**, quindi attiva **Monitoraggio continuo della frequenza cardiaca**.
- **2** Tocca **Avviso di frequenza cardiaca alta**, quindi imposta la frequenza cardiaca alta che preferisci.

Puoi impostare il valore della frequenza cardiaca alta su 100 bpm, 110 bpm, 120 bpm, 130 bpm, 140 bpm o 150 bpm.

### <span id="page-13-0"></span>**Avviso frequenza bassa**

Se stai riposando o dormendo e la tua frequenza cardiaca è rimasta al di sotto del limite per 10 minuti consecutivi, il dispositivo vibrerà una volta e visualizzerà un messaggio che ti informa che la tua frequenza cardiaca è troppo bassa. Puoi scorrere verso destra sullo schermo o premere il tasto laterale per eliminare il messaggio. Procedi come segue per impostare il tuo limite di frequenza cardiaca bassa:

- **1** Apri l'app Huawei Health, vai alla schermata delle impostazioni del dispositivo, quindi tocca **Monitoraggio salute** > **Monitoraggio continuo della frequenza cardiaca**, quindi attiva **Monitoraggio continuo della frequenza cardiaca**.
- **2** Tocca **Avviso frequenza bassa**, quindi imposta la frequenza cardiaca bassa che ritieni più adatta.
- Puoi impostare il valore della frequenza cardiaca bassa su 40 bpm, 45 bpm o 50 bpm.
	- Questa funzione è disponibile solo sui telefoni Android.

### **Test dei livelli di stress**

Test automatico dello stress: apri l'app Huawei Health, vai alla schermata delle impostazioni del dispositivo, vai in **Monitoraggio salute** > **Test automatico dello stress**, quindi attiva **Test automatico dello stress**.

Visualizzare i dati di stress: accedi all'elenco delle app e tocca **Stress** per visualizzare il tuo livello di stress e le percentuali occupate dai diversi livelli di stress.

 $\bullet$  La funzione di test automatico dello stress è disattivata durante le attività fisiche.

### **Usare gli esercizi di respirazione**

- **1** Accedi all'elenco delle app e seleziona **Esercizi di respirazione**. Puoi impostare la durata e il ritmo degli esercizi.
- **2** Tocca l'icona per iniziare l'esercizio.
	- Puoi impostare la durata su 1 min, 2 min o 3 min e il ritmo su veloce, moderato o lento.
		- Al termine dell'esercizio, lo schermo visualizzerà gli effetti dell'allenamento, la frequenza cardiaca prima dell'esercizio, la durata dell'allenamento e la valutazione.

### **Promemoria attività**

Quando Promemoria attività è attivato, il dispositivo monitorerà la tua attività durante il giorno a intervalli regolari (per impostazione predefinita è 1 ora). Il dispositivo vibrerà e

accenderà lo schermo per ricordarti se non ti sei mosso durante quel periodo di tempo, in modo da poter mantenere un buon equilibrio tra attività e riposo per tutto il giorno.

Se non desideri essere disturbato, disattiva Promemoria attività all'interno dell'app Huawei Health. Per farlo, apri l'app Huawei Health, tocca **Monitoraggio salute** e disattiva **Promemoria attività**.

- **1** Il dispositivo non vibrerà per inviarti notifiche mentre la modalità Non disturbare è attivata o stai dormendo.
	- Il dispositivo invierà promemoria di attività solo tra le 8:00 e le 12:00 e tra le 14:00 e le 22:00.

# <span id="page-15-0"></span>**Comodità**

# Visualizzazione ed eliminazione delle notifiche

Visualizzazione delle notifiche non lette: le notifiche non lette verranno memorizzate sul dispositivo. Per visualizzarle, scorri verso l'alto sulla schermata Home o tocca **Notifiche** nell'elenco delle app.

Eliminazione delle notifiche: scorri verso destra nella schermata di visualizzazione del contenuto delle notifiche per eliminare una singola notifica o tocca **Elimina tutto** nella parte inferiore dell'elenco per eliminare tutte le notifiche non lette.

- $\bullet\hspace{0.1mm}$  Sul dispositivo puoi salvare un massimo di 10 notifiche non lette. Se sono presenti più di 10 notifiche non lette, le notifiche precedenti verranno sovrascritte.
	- Se non riesci a visualizzare l'intero contenuto di una notifica sul dispositivo, utilizza il telefono.
	- $\cdot$  Le notifiche verranno eliminate automaticamente dal dispositivo una volta lette o eliminate sul telefono.

### **Usare il cronometro**

Sul dispositivo, accedi all'elenco delle app e tocca **Cronometro**, quindi tocca **per avviare** 

il cronometro, tocca **per interrompere il cronometro e tocca** per reimpostare il cronometro. Scorri verso destra sullo schermo o premi il tasto laterale del dispositivo per spostarlo in background.

Il tempo massimo che il cronometro può registrare è "99:59:59". Il cronometro si fermerà automaticamente una volta raggiunto il tempo massimo.

### **Utilizzo della torcia**

Accedi all'elenco delle app, tocca **Torcia**, quindi lo schermo si illuminerà. Tocca lo schermo per spegnere la torcia e tocca di nuovo lo schermo per accenderla. Scorri verso destra o premi il tasto laterale per uscire.

### **Trova telefono**

Scorri verso l'alto o verso il basso sulla schermata Home del dispositivo e tocca accedi all'elenco delle app e tocca **Trova telefono**. Se il telefono si trova nell'area coperta dal

<span id="page-16-0"></span>Bluetooth, riprodurrà una suoneria (anche se è in modalità silenziosa) per rivelare la sua posizione.

Tocca la schermata Trova telefono sul dispositivo per disattivare questa funzione.

- $\bullet$   $\bullet$  Assicurati che il dispositivo e il telefono siano connessi correttamente, che il telefono sia acceso e che l'app Huawei Health sia in esecuzione in background.
	- La funzione Trova telefono farà squillare il telefono per 10 secondi e il dispositivo ti avviserà con il messaggio **Ha smesso di squillare** se non viene eseguita alcuna operazione. Lo schermo del dispositivo si spegnerà dopo 30 secondi.

### **Controllo della riproduzione musicale**

- Il controllo della riproduzione musicale è supportato solo sui telefoni con Android 5.0 o versioni successive.
	- Puoi usare il dispositivo per controllare la riproduzione musicale con app musicali di terze parti sul telefono, incluso NetEase Music.
- **1** Apri l'app Huawei Health, vai alla schermata delle impostazioni del dispositivo, tocca **Musica** e attiva **Controlla la musica del telefono**.
- **2** Dopo aver riprodotto un brano sul telefono e aver fatto scorrere il dito sulla schermata del quadrante, troverai la schermata di controllo della riproduzione musicale. Puoi mettere in pausa, riprendere e cambiare la musica riprodotta.

### **Otturatore remoto fotocamera**

- **1** Connetti il dispositivo al telefono e assicurati che l'app Huawei Health sia in esecuzione in background.
- **2** Sul dispositivo, accedi all'elenco delle app e seleziona **Otturatore remoto**. L'app Fotocamera si aprirà quindi contemporaneamente sul telefono.
- **3** Tocca  $\bigcirc$  sullo schermo del dispositivo per scattare foto. Tocca  $\bigcirc$  per passare da un conto alla rovescia di 2 secondi a uno di 5 secondi. Scorri verso destra sullo schermo o premi il tasto laterale del dispositivo per chiudere Fotocamera.

Solo EMUI 8.1 o versione successiva supportano questa funzione.

# <span id="page-17-0"></span>**Altre istruzioni**

## **Non disturbare**

Scorri verso il basso sulla schermata Home del dispositivo e tocca **Qualitza** per attivare la modalità **Non disturbare**. In alternativa, sul dispositivo, vai in **Impostazioni** > **Non disturbare**. Puoi impostarlo su tutto il giorno o programmare un periodo di tempo per questa modalità.

- Dopo l'attivazione della modalità Non disturbare:
	- I messaggi e le notifiche non vengono visualizzati sul dispositivo e la funzione Alza per riattivare è disattivata.
	- La sveglia vibrerà e suonerà normalmente.

### **Impostazione dell'intensità delle vibrazioni**

Sul dispositivo, vai in **Impostazioni** > **Intensità**, quindi seleziona il livello di intensità della vibrazione che preferisci, come Forte, **Leggera** o **Nessuna**. Il dispositivo tornerà quindi automaticamente alla schermata precedente.

### **Accensione e spegnimento dello schermo**

**Uso di Solleva per attivare:** apri l'app Huawei Health, vai alla schermata delle impostazioni del dispositivo, attiva o disattiva **Solleva per riattivare**.

**Regolazione della luminosità dello schermo:** sul dispositivo, vai in **Impostazioni** > **Display** > **Luminosità** e imposta il livello di luminosità dello schermo che preferisci.

**Impostazione di Display sempre attivo:** sul dispositivo, vai in **Impostazioni** > **Display** > **Avanzate** e imposta la schermata del tempo su 5 min, 10 min, 15 min o 20 min. Dopo

l'impostazione, scorri verso il basso nella schermata Home del dispositivo, tocca  $\frac{1}{2}$ . Quindi lo schermo rimarrà acceso per il tempo impostato.

**Impostazione del tempo di sospensione:** sul dispositivo, vai in **Impostazioni** > **Display** > **Avanzate** e imposta il tempo di sospensione dello schermo su 10 s, 15 s o 20 s. Se **Sospensione** è impostata su **Auto**, lo schermo del dispositivo si spegnerà quando inclini o abbassi il polso.

Se riaccendi lo schermo entro 10 secondi dallo spegnimento, verrà visualizzata la schermata precedente. Altrimenti, verrà mostrata la schermata Home.

### <span id="page-18-0"></span>**Impostazione di fuso orario e lingua**

Quando accendi il dispositivo per la prima volta o lo associ al telefono dopo aver ripristinato le impostazioni di fabbrica, ti verrà chiesto di selezionare la lingua prima dell'associazione. Dopo che i dispositivi sono stati associati, la lingua sul dispositivo sarà la stessa del telefono. Se sul telefono vengono cambiati lingua, area geografica, orario o formato di visualizzazione dell'orario, i cambiamenti saranno sincronizzati automaticamente con il dispositivo, purché sia connesso al telefono.

- **1** Se le informazioni sulla lingua e sull'area geografica sul telefono sono supportate sul dispositivo, la lingua sul dispositivo sarà la stessa lingua visualizzata sul telefono.
	- **2** Se la lingua sul telefono è supportata sul dispositivo, ma l'area geografica non lo è, il dispositivo visualizzerà la stessa lingua del telefono. Ad esempio, se la lingua visualizzata sul telefono è il portoghese brasiliano, il dispositivo visualizzerà invece il portoghese europeo.
	- **3** Se la lingua sul telefono non è supportata sul dispositivo, questo visualizzerà l'inglese per impostazione predefinita.
	- **4** Se l'orario del telefono è in formato a 12 ore, l'ora visualizzata sul dispositivo non distinguerà tra mattino e pomeriggio.

# **Ripristinare il dispositivo alle impostazioni di fabbrica**

Metodo 1: Sul dispositivo, vai in **Impostazioni > Sistema > Reimposta**. Tieni presente che tutti i tuoi dati verranno cancellati dopo la reimpostazione.

Metodo 2: Apri l'app Huawei Health, vai alla schermata delle impostazioni del dispositivo e seleziona **Ripristinare impostazioni di fabbrica**.

## **Aggiornamento del dispositivo**

Apri l'app Huawei Health, vai alla schermata delle impostazioni del dispositivo e tocca Aggiornamento firmware. Il telefono cercherà eventuali aggiornamenti disponibili. Segui le istruzioni sullo schermo per aggiornare il dispositivo.

### **Regolazione o sostituzione del cinturino**

**Regolazione del cinturino:** i cinturini sono provvisti di fibbie a U. Regola il cinturino in base alle dimensioni del tuo polso.

**Sostituzione del cinturino:** rimuovi con cautela la chiusura per togliere il cinturino. Esegui l'operazione precedente in ordine inverso per fissare un nuovo cinturino. Assicurati che il corpo del dispositivo sia agganciato saldamente al cinturino prima di sostituire la chiusura. <span id="page-19-0"></span>La chiusura fornita con il dispositivo è molto piccola, presta quindi attenzione a non perderla durante la fase di smontaggio.

# **Visualizzazione del nome Bluetooth, indirizzo MAC, modello, numero di serie e versione**

#### **Visualizzazione del nome Bluetooth:**

- Sul dispositivo, vai in **Impostazioni > Informazioni**. Il nome visualizzato in **Nome dispositivo** è il nome Bluetooth del dispositivo.
- In alternativa, apri l'app Huawei Health e accedi alla schermata delle impostazioni del dispositivo. Il nome del dispositivo connesso è il nome Bluetooth.

#### **Visualizzazione dell'indirizzo MAC:**

Sul dispositivo, vai in **Impostazioni > Informazioni** per visualizzare l'indirizzo MAC.

#### **Visualizzazione del numero di serie (SN):**

Sul dispositivo, vai in **Impostazioni > Informazioni**. Il numero di serie del dispositivo è visualizzato accanto a **SN:**.

#### **Modello:**

- Sul dispositivo, vai in **Impostazioni > Informazioni**, il nome del modello è visualizzato sotto **Modello**.
- I caratteri incisi al laser dopo la parola "MODEL" sul retro del dispositivo rappresentano il nome del modello.

#### **Visualizzazione della versione:**

- sul dispositivo, vai in **Impostazioni** > **Informazioni** per visualizzare la versione del dispositivo.
- Apri l'app Huawei Health, vai alla schermata delle impostazioni del dispositivo, quindi tocca Aggiornamento firmware per verificare la versione del dispositivo.

### **Grado di impermeabilità e di resistenza alla polvere**

Il dispositivo ha una valutazione di resistenza all'acqua a 5 ATM, ma questa protezione non è permanente e potrebbe deteriorarsi nel tempo.

Puoi indossare il dispositivo quando ti lavi le mani, sotto la pioggia o quando nuoti in acque poco profonde. Non indossare il dispositivo durante la doccia, i tuffi o le immersioni, oppure mentre fai surf.

Quanto seque può influire sulla resistenza all'acqua del dispositivo.

- Il dispositivo cade o subisce qualsiasi altro impatto o urto.
- Il dispositivo viene esposto a sostanze alcaline, come sapone, bagnoschiuma, profumo, emulsione o olio.

<span id="page-20-0"></span>• Il dispositivo viene usato in condizioni di umidità e temperatura elevate, ad esempio in una doccia calda o in una sauna.

### **Indossare il dispositivo**

Per assicurarti che il monitoraggio dell'attività, del sonno e della frequenza cardiaca funzionino correttamente, assicurati di indossare correttamente il dispositivo come mostrato nella figura seguente.

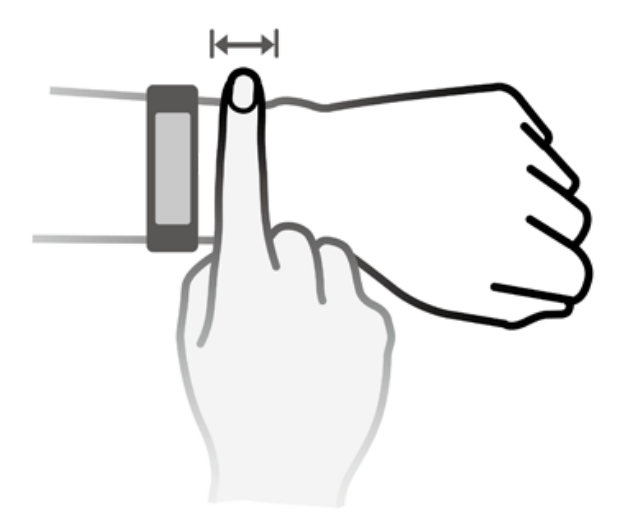

Il cinturino del dispositivo adotta un design con la fibbia a forma di  $U$  in modo che non si apra facilmente. Per indossare il dispositivo, inserisci un'estremità del cinturino nella fibbia a U e chiudilo. L'estremità del cinturino è volutamente piegata per favorire la praticità nell'indossarlo.

- Se si manifestano disturbi cutanei durante l'utilizzo del dispositivo, interrompi l'utilizzo e consulta un medico.
	- Assicurati di indossare il dispositivo in maniera corretta per massimizzare il comfort.
	- $\cdot$  La figura è solo di riferimento.